## **Swap Applicants' Position on a Credit Report**

\*\*If you have already ordrered a supplement, you must cancel the request and reorder on the

new file number you are given.

From the Credit File

Right side menu, Click View (web version)

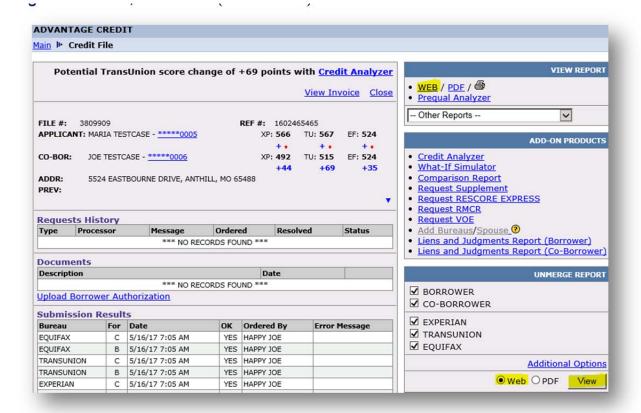

On the ClCredit Report, click on Swap Applicants in top right corner

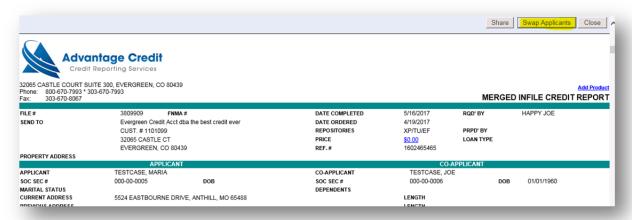

You will receive the following notification - "You have requested to create a new file with the applicants swapped. Additional report charges may be applied.

Do you want to continue? Click OK

7.2020

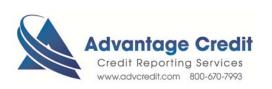